# **Brukerveiledning – autorisasjonsregister gnagermidler**

Denne veiledningen omhandler de mest grunnleggende trinnene i registrering av tilleggsbevis for gnagermidler. Se ellers *forskrift om plantevernmidler* § 8a og [Instruks til kommune og fylkesmann om](https://lovdata.no/dokument/INS/forskrift/2015-05-28-556?q=instruks%20fylkesmann%20plantevern)  [utøvelse av delegert myndighet etter plantevernmiddelforskriften](https://lovdata.no/dokument/INS/forskrift/2015-05-28-556?q=instruks%20fylkesmann%20plantevern) for informasjon om ordningen generelt.

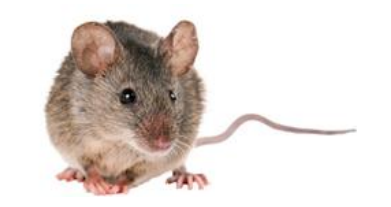

### Tilgang

For å komme til databasen bruker du en vanlig nettleser (f. eks. Internet Explorer, Google Chrome osv.) Nettadressen som skal benyttes er: <http://autweb.internova.no/Skadedyr>

I innloggingsbildet skriver du inn brukernavn og passord som blir tildelt av Mattilsynet. Du benytter det samme passordet som ved innlogging i autorisasjonsregister – plantevernmidler. I passordet er det viktig at du skriver små og store bokstaver nøyaktig som oppgitt.

#### Begrensninger

For å kunne registrere en eksamen eller et tilleggsbevis for gnagermidler må personen du skal registrere allerede være registrert i autorisasjonsregisteret for plantevernmidler. Årsaken til dette er at autorisasjonsregisteret for gnagermidler har felles adresseregister med autorisasjons-registeret for plantevernmidler.

Hvis du ikke finner en innehaver ved å søke på fødselsnummer eller navn kan det hende at innehaveren ikke er registrert i det hele tatt. Vedkommende må da registreres inn som person via autorisasjonsregisteret for plantevernmidler før du kan gå tilbake igjen og registrere bestått eksamen for gnagermidler. Bestått eksamen kan altså registreres selv om autorisasjon for plantevernmidler mangler, men det kan *ikke utstedes et tilleggsbevis*.

### Søk opp en person

Den første siden du kommer til ser slik ut:

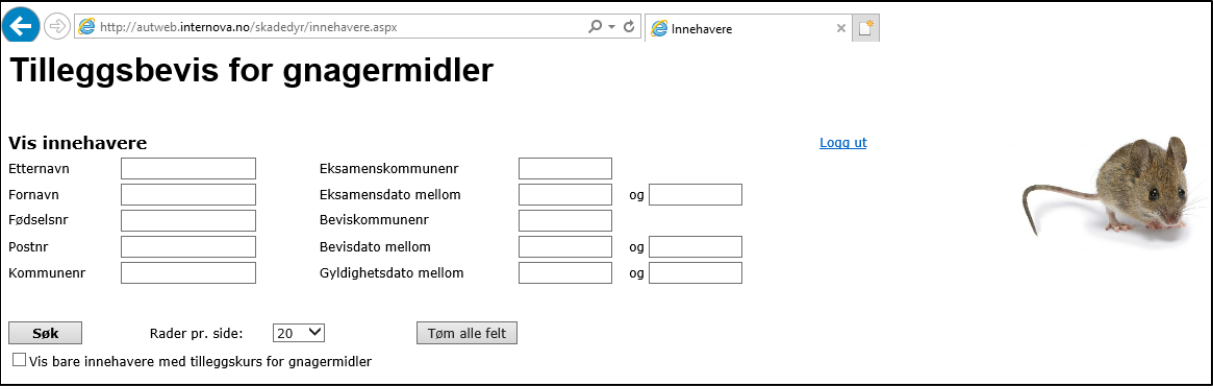

For å søke opp en person gjør du følgende:

- Skriv inn 11-sifret fødselsnummer eller fornavn/etternavn i søkefeltene.
- Trykk *Søk*

Da får du opp en linje med hovedopplysningene for den aktuelle personen.

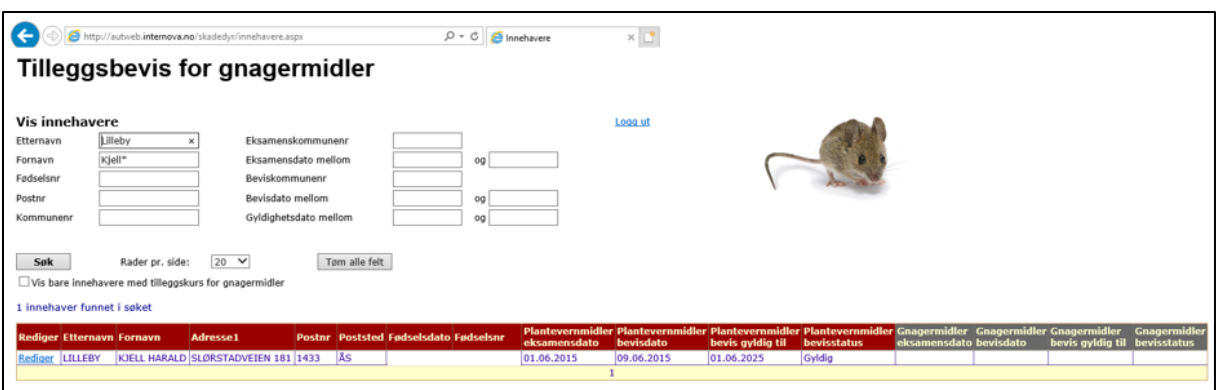

Det er også mulig å søke ved hjelp av ulike kombinasjoner av etternavn, fornavn, postnummer osv. Bruk stjerne (\*) bak navnet dersom du er usikker på skrivemåten. Ved å søke med «Hamre\*» får du treff på alle registrerte etternavn som starter med Hamre, f.eks. Hamre, Hamrebø, Hamremoen osv. Ved å søke med stjerne bak fornavnet vil du også få treff dersom vedkommende har registrert i folkeregisteret med et mellomnavn.

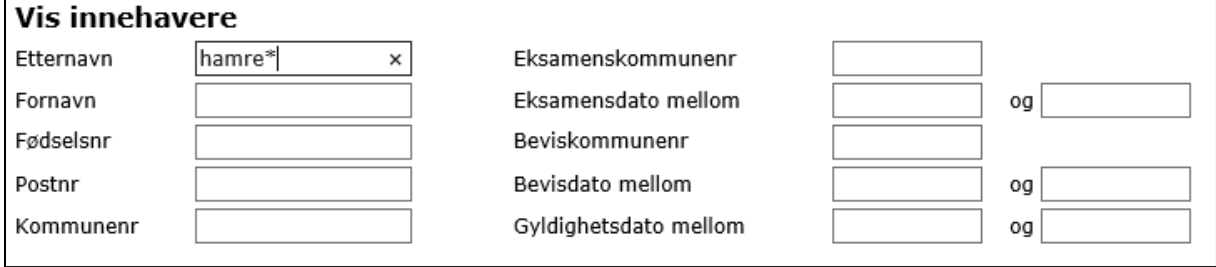

## Registrer eksamen og skriv ut kursbevi

Trykk på *Rediger* foran personnavnet.

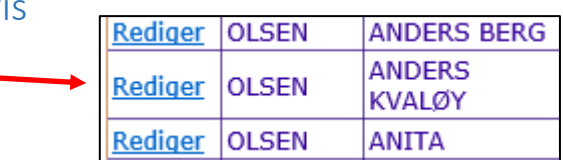

Trykk på *Registrer kurs gnagermidler*

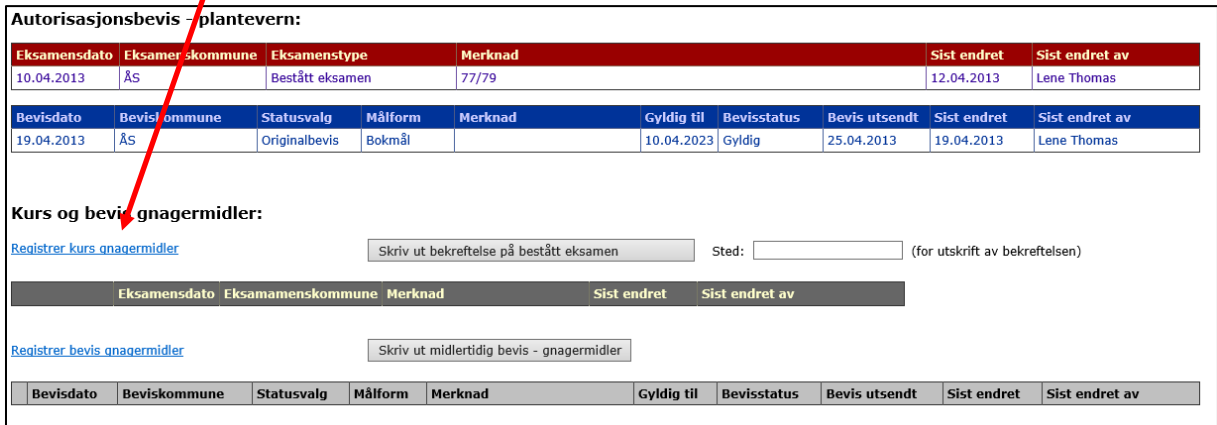

Fyll inn i rutene *Eksamensdato* og *Eksamenskommune*. Merknadsfeltet er valgfritt. Her kan man f.eks. fylle inn poengsummen fra eksamen. Husk å lagre!

Kursbevis skrives ut ved å registrere inn sted og deretter klikke på *Skriv ut bekreftelse på bestått eksamen***.** Vær oppmerksom på at kursbeviset i noen nettlesere kommer opp som et pop up-vindu, og at du dermed kanskje må godkjenne at det skal åpnes.

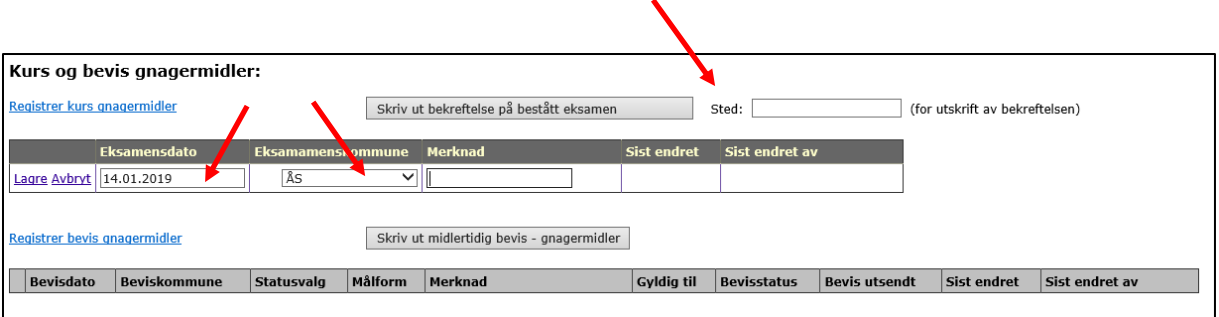

### Registrere bevis

Kontroller at vedkommende:

- har bestått eksamen for gnagermidler
- har gyldig autorisasjon for plantevernmidler
- eier/leier en landbrukseiendom (\*)

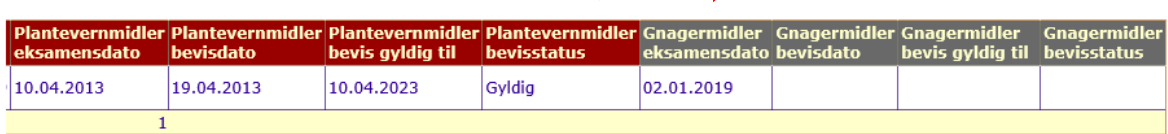

(\*) I begrepet «eier/leier en landbrukseiendom» tolkes også inn ektefeller til de som eier/leier gården dersom det er særeie på gården, men hvor det i praksis er ektefellen som driver den.

#### Trykk på *Registrer bevis gnagermidler***.**

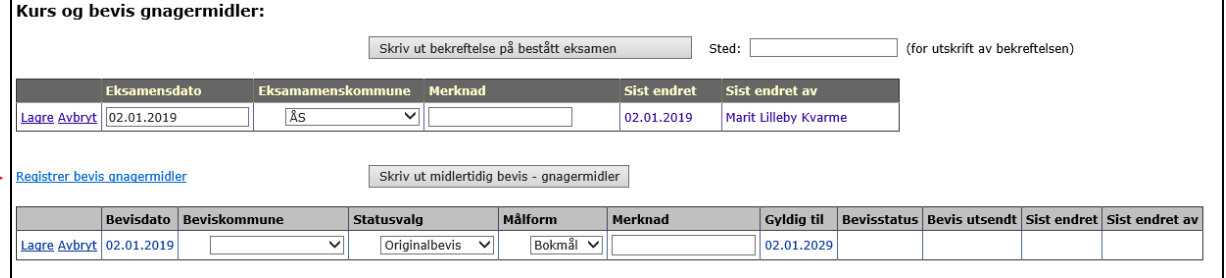

Fyll inn i ruten *Beviskommune* og velg *målform.* Merknadsfeltet er valgfritt. Her kan man f.eks. fylle inn vurderingen av vedkommende sitt yrkesmessige behov, som hvilken gård vedkommende leier. Husk å lagre!

Registreringen av et bevis = selve bestillingen av bevis fra trykkeriet. Bevisene sendes direkte ut fra trykkeriet til rette vedkommende, og bevisene er således ikke innom hos Mattilsynet. Det trykkes bevis ca hver tredje uke på høsten/vinteren, mens det trykkes bevis annenhver uke om våren/forsommeren.

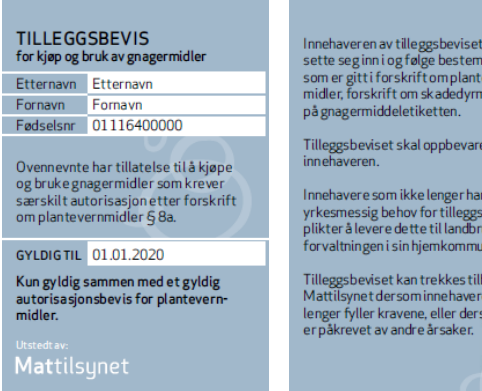

slikter å evern<mark>-</mark><br>iidler og

bevis

### Bestille duplikater

Duplikater av tilleggsbeviset kan skrives ut av landbrukskontoret. Duplikater skrives ut f.eks. dersom originalbeviset er stjålet. Dersom vedkommende ikke finner tilleggsbeviset sitt kan det skrives ut et midlertidig bevis som er gyldig i 2 måneder. Deretter kan det evt. skrives ut et duplikat dersom originalbeviset fremdeles ikke har kommet til rette.

For å skrive ut et midlertidig tilleggsbevis klikker du på **Skriv ut midlertidig bevis – gnagermidler.** (Vær oppmerksom på at dette kan komme opp som et pop up-vindu jfr. info om utskrift av bekreftelse på bestått eksamen.)

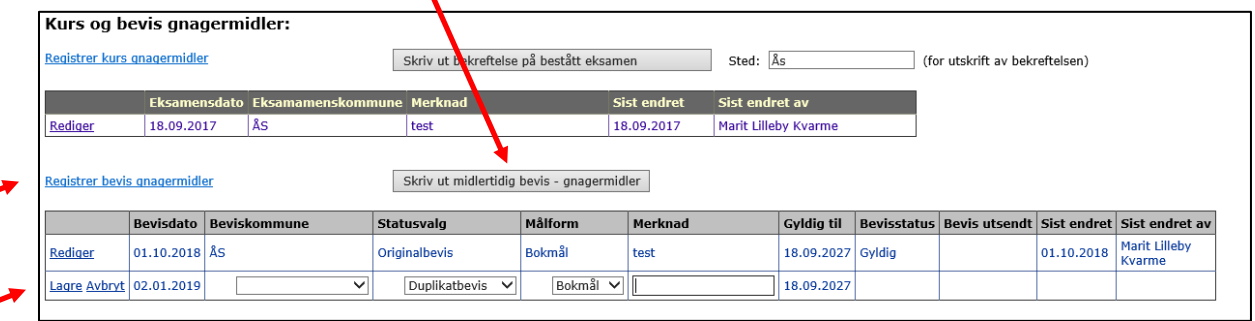

For å registrere et duplikat klikker du på **Registrer bevis gnagermidler.** Legg deretter inn en ny linje for å bestille et duplikat. Den gamle registreringen skal være uendret. Legg inn **beviskommune** og velg **duplikatbevis** som statusvalg. Husk å lagre!

### Annet

Merknadsfeltet kan **IKKE** brukes for å gi beskjeder til Mattilsynet for eksempel om bevis som er registrert på feil person. Da må adressen [autorisasjonskurs@mattilsynet.no](mailto:autorisasjonskurs@mattilsynet.no) benyttes.

Tilsyn: Kommunen, oftest ved enheten for miljørettet helsevern, fører tilsyn med bruk av gnagermidler etter den nye ordningen, på samme måte som de fører tilsyn med profesjonelle skadedyrbekjempere. Mattilsynet har også anledning til å på eget initiativ å trekke autorisasjonen hvis en inspektør oppdager uriktig bruk av gnagermidler f.eks. ved tilsyn på dyrevelferd. Mattilsynet fører tilsyn med at forhandlere bare selger gnagermidler til de som har gyldige autorisasjoner.